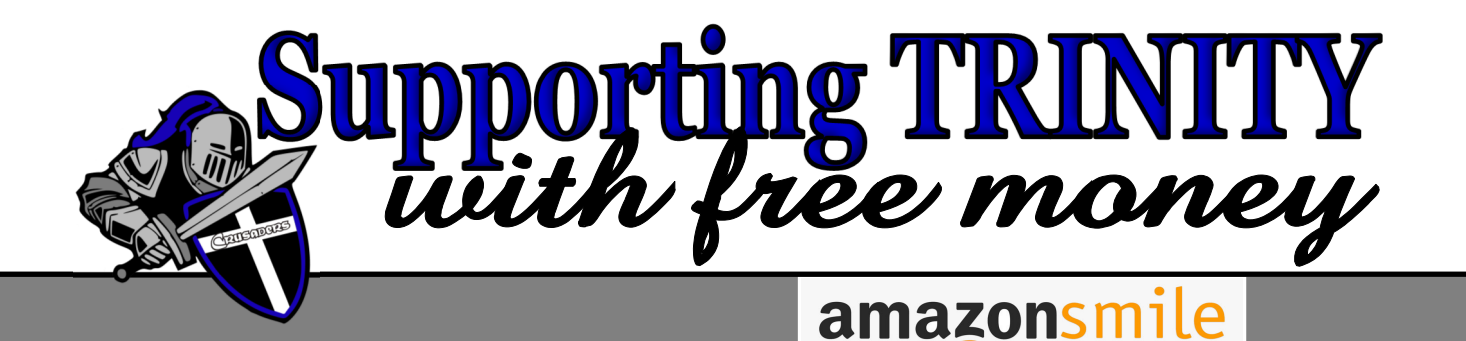

Amazon smile is a great way to give to Trinity Christian School. It is simple to do and the school will earn back free money while you shop through Amazon smile.

You shop. Amazon gives.

Simply follow the steps below to help start earning money for our school:

- 1) Sign up for an amazon account at www.amazon.com. (If you do not already have one.)
- 2) Once you have an account, you can then go to smile.amazon.com and login using your Amazon account.
- 3) A pop up screen will then appear, and you can designate a charity of your choice. To find our school search Trinity Christian School Inc. Be sure to select Trinity in Dublin, GA. You can then begin shopping through Amazon Smile and smile knowing you are giving back to TCS with free money!
- 4) Save smile.amazon.com to your favorites and shop here all the time for all your Amazon needs.

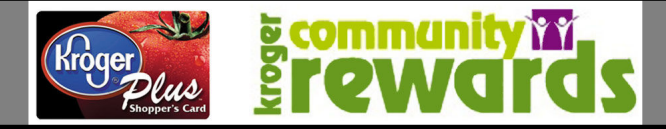

Kroger Community Rewards is a great way to shop for your groceries all while supporting Trinity through rewards from your shopping. You will still receive your personal rewards as well. You must re-enroll each year!

- 1) Simply register online at krogercommunityrewards.com
- 2) Be sure to have your Kroger Plus card handy and register your card with Trinity's organization code after you sign up. (If you do not have a Kroger Plus card, please visit the customer service desk at Kroger and request a Kroger Plus card. if you use your phone number at the register? Call 800-576-4377, select option 1, then choose to speak to Customer Service to get your Kroger Plus card number.)
- 3) Create your account by entering your email address and creating a password, then you will be asked to enter zip code, click on favorite store, and agree to the terms and conditions.
- 4) Add your Kroger Plus card number.
- 5) At this time, check your email inbox and click on the link within the body of the email then log in to your account.
- 6) Click on My Account and use your email address and password to proceed to the next step. Scroll to "Community rewards" box and input your contact information. Update or confirm your information.
- 7) Enter Trinity's organization code (15312) then click on search, select "Trinity" from the list and click Save. To verify you are enrolled correctly, you will see Trinity's name on the right side of your information page.
- REMEMBER, purchases will not count until you are enrolled.
- \* Simply swipe your registered Kroger Plus card or use the phone number that is related to your registered Kroger Plus card when shopping for each purchase to count.

If you already have an online account with Kroger, you must re-enroll every year in August.

- 1) Sign in
- 2) Select the "Community" tab located near the top of the screen.
- 3) Select "Kroger community Rewards and follow on screen instructions.

## **DON"T FORGET TO RE-ENROLL EACH YEAR!**